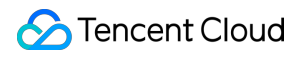

# **Media Processing Service**

# コンソールガイド

# 製品ドキュメント

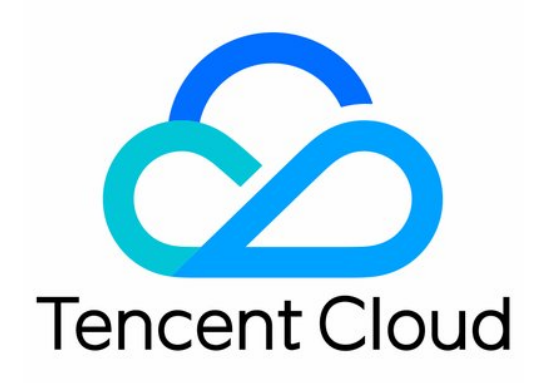

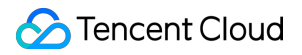

#### Copyright Notice

©2013-2019 Tencent Cloud. All rights reserved.

Copyright in this document is exclusively owned by Tencent Cloud. You must not reproduce, modify, copy or distribute in any way, in whole or in part, the contents of this document without Tencent Cloud's the prior written consent.

Trademark Notice

#### **C** Tencent Cloud

All trademarks associated with Tencent Cloud and its services are owned by Tencent Cloud Computing (Beijing) Company Limited and its affiliated companies. Trademarks of third parties referred to in this document are owned by their respective proprietors.

#### Service Statement

This document is intended to provide users with general information about Tencent Cloud's products and services only and does not form part of Tencent Cloud's terms and conditions. Tencent Cloud's products or services are subject to change. Specific products and services and the standards applicable to them are exclusively provided for in Tencent Cloud's applicable terms and conditions.

### カタログ:

[コンソールガイド](#page-3-0) [ワークフロー管理](#page-3-1) [テンプレート設定](#page-10-0)

## <span id="page-3-1"></span><span id="page-3-0"></span>コンソールガイド ワークフロー管理

最終更新日:: 2021-09-02 10:04:54

### 操作シナリオ

ワークフローの設定後、指定BucketおよびディレクトリにアップロードしたビデオによってMPSが⾃動的にトリ ガーされ、出力ファイルが指定Bucketおよびディレクトリに書き込まれます。ワークフローの中でトランスコー ドタスク、スクリーンキャプチャタスク、アニメーション画像⽣成タスク、審査タスク、コンテンツ認識タスク、 コンテンツ分析タスクおよびウォーターマーク追加の設定を⾏うことができます。

### ワークフロー作成手順

- 1. MPS[コンソール](https://console.tencentcloud.com/mps)にログインし、【ワークフロー管理】をクリックして、「ワークフロー管理」ページに進みま す。
- 2. 【ワークフローの作成】をクリックして、ワークフロー作成ページに進み、ここでワークフロー名、トリガー Bucket、トリガーディレクトリ、出力Bucket、出力ディレクトリ、設定項目およびイベント通知を設定する必 要があります。具体的な設定⽅法については、[ワークフロー設定の説明](#page-4-0)をご参照ください。

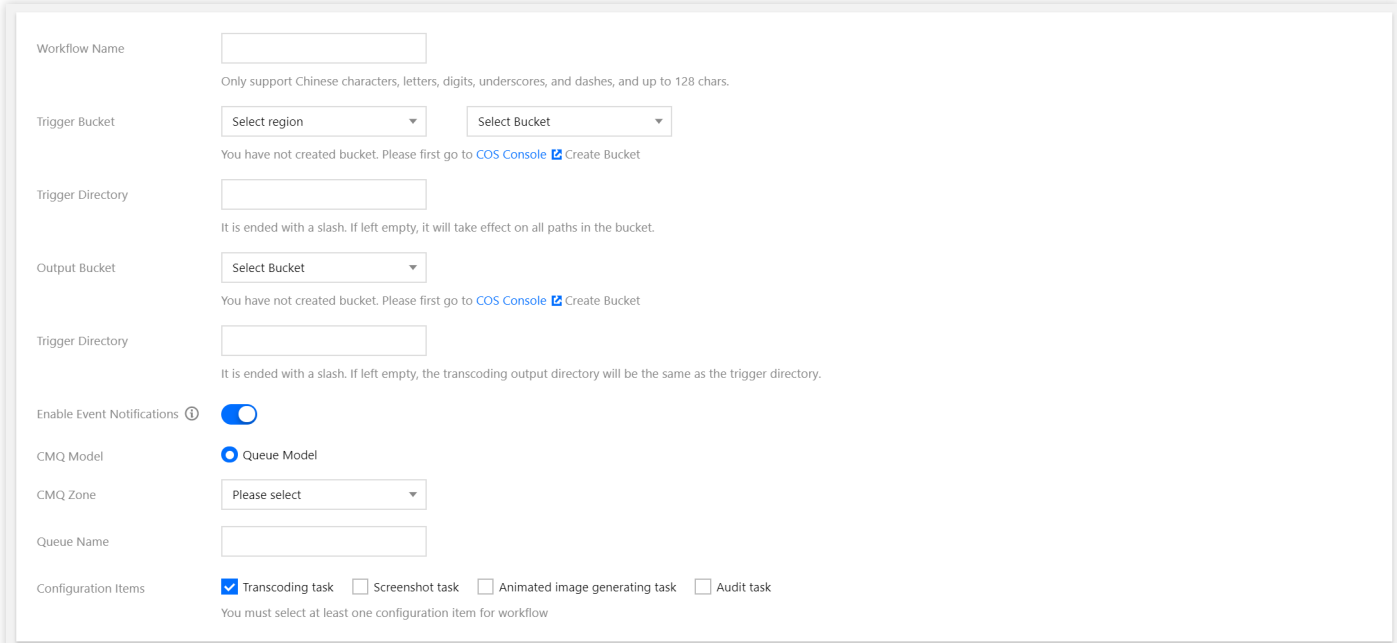

ワークフロー作成ページでは、以下の情報を設定する必要があります。

Tencent Cloud

<span id="page-4-0"></span>![](_page_4_Picture_265.jpeg)

<span id="page-4-1"></span>![](_page_4_Picture_266.jpeg)

### イベント通知

### **1. Cloud Message Queue**(**CMQ**)によるイベント通知の完了

- イベント通知を有効化した後(イベント通知はデフォルトでは無効)、ユーザーはCloud Message Queue (CMQ)モデルの中からキューモデルまたはトピックモデルを選択し、選択したモデルの名前とリージョンを 入力することができます。設定が完了すると、指定したCMQがMPSのイベント通知を受信するようになりま す。
- CMQイベント通知は、ユーザーがCMQサービスをアクティブ化し、キューモデルまたはトピックモデルを作成 した後にご利用いただくことができます。詳細は Cloud [Message](https://www.tencentcloud.com/document/product/406/8435) Queueをご参照ください。

### **2. Serverless Cloud Function**(**SCF**)によるイベント通知の完了

関数処理サービスにより、MPSが⽣成したコールバックイベントに対する処理および操作を迅速に完了すること ができます。全体的なデータ処理フローチャートは次のとおりです。

![](_page_5_Figure_8.jpeg)

MPSトリガーによりイベントをSCF関数側にプッシュし、さらにserverlessアーキテクチャの関数計算によりコー ルバックイベントの処理およびレスポンスを提供します。

#### 関数処理シーンの実践

Cloud Log Serviceは、ログトピックの中のデータをMPSログトリガーによりServerless Cloud Functionへ配信して 処理を⾏うことができ、ビデオに対してイベント通知、状態監視、アラーム処理などを⾏うユースケースの機能を 満たします。

![](_page_6_Picture_170.jpeg)

#### 注意:

データをServerless Cloud Function側に配信する場合、発生する対応課金額の詳細については、 SCF課金概 要をご参照ください。

#### <span id="page-6-0"></span>タスク設定の説明

![](_page_6_Picture_171.jpeg)

![](_page_7_Picture_0.jpeg)

![](_page_7_Picture_165.jpeg)

![](_page_8_Picture_198.jpeg)

### ワークフロー管理手順

- 1. MPS[コンソール](https://console.tencentcloud.com/mps)にログインし、左側ナビゲーションバーの【ワークフロー管理】をクリックして、「ワークフ ロー管理」画⾯に⼊ります。
- 2. ワークフローリストにはワークフロー名、トリガーBucket、リージョン、ディレクトリ、作成時間、有効化の 状態などの情報が表⽰されます。作成時間の順序やタスクフロー名による検索および指定ワークフローに対す る詳細表⽰、編集、削除の操作をサポートしています。
	- ワークフローの有効化
		- ワークフローはデフォルトでは無効状態です。このワークフローに対応する状態ボタンをクリックする と、ワークフローを有効化できます。
		- ワークフローを有効化することで、トリガーBucket内にアップロードしたビデオファイルを自動実行でき ます。
	- 。 ワークフローの使用停止
- このワークフローに対応する状態ボタンをクリックすると、ワークフローを使用停止にできます。
- ワークフローを使用停止にすると、トリガーBucketにアップロードしたビデオファイルはMPSタスクを実 ⾏することができなくなります。
- ワークフローの編集

-対象のワークフロー操作バーの【編集】をクリックし、「ワークフローの編集」画面に入ります。この画面 でワークフロー名、トリガーBucket、トリガーディレクトリ、出力Bucket、出力ディレクトリ、イベント通 知、および設定項目などの変更を行うことができます。

- ワークフローが有効状態の時は、それに対する編集と削除操作を行うことができません。
- ワークフローの削除
	- 対象のワークフロー操作バーの【削除】をクリックすると、このワークフローを削除できます。
	- ワークフローを削除すると、トリガーBucketにアップロードしたビデオファイルはMPSタスクを実行する ことができなくなります。
	- ワークフローが有効状態の時は、それに対する編集と削除操作を行うことができません。

## <span id="page-10-0"></span>テンプレート設定

最終更新日::2022-03-18 18:22:07

MPS[コンソール](https://console.tencentcloud.com/mps)にログインして、左側ナビゲーションバーのテンプレート設定をクリックし、「テンプレート設 定」ページに⼊ります。テンプレート設定に組み込まれているテンプレートは、ビデオトランスコードテンプレー ト、TESHDテンプレート、オーディオトランスコードテンプレート、ウォーターマークテンプレート、スクリー ンキャプチャテンプレート、アニメーション画像⽣成テンプレート、審査テンプレート、コンテンツ分析テンプレ ート、コンテンツ認識テンプレートとなっています。各タイプのテンプレートはいずれもワークフロー管理に追加 して、クラウドトランスコードやオーディオビデオ処理の設定に使⽤することができます。

![](_page_10_Picture_95.jpeg)

説明:

- ワークフローの中で使⽤するテンプレートがワークフローを有効化した後に編集された場合、ワークフ ローは編集後のテンプレートパラメータによって処理が⾏われます。
- ワークフローの中で使用するテンプレートがワークフローを有効化した後に削除された場合、存在しな いテンプレートのサブタスクに対するワークフローを実⾏すると失敗します。

### ビデオトランスコードテンプレート

システムではプリセットのビデオトランスコードテンプレートを提供し、ワークフロー管理の中で直接使用でき るようにしています。このほか、業務のニーズに応じてビデオトランスコードテンプレートをカスタマイズ作成す ることもできます。ビデオトランスコードテンプレートの作成をクリックすると、カスタムテンプレートの設定に 入れます。

![](_page_11_Picture_188.jpeg)

作成が完了したテンプレートはテンプレートリストに表示されます。ユーザーはカスタムテンプレートに対して表 示、編集、削除の操作を行うことができます。システムのプリセットテンプレートでは表示のみサポートし、編集 と削除はサポートしていません。

説明:

MP4、FLV、HLSのコンテナ形式を選択した場合、ビデオパラメータの設定は必須です。オーディオパラメ ータの設定はオプションとなります。

プリセットのパラメータテンプレートリスト

![](_page_11_Picture_189.jpeg)

![](_page_12_Picture_277.jpeg)

### TESHDテンプレート

システムではプリセットの超高速HD (TESHD) テンプレートを提供し、ワークフロー管理の中で直接使用できる ようにしています。このほか、業務のニーズに応じてTESHDテンプレートをカスタマイズ作成することもできま す。TESHDテンプレートの作成をクリックすると、カスタムテンプレートの設定に入れます。

![](_page_12_Picture_278.jpeg)

![](_page_13_Picture_1.jpeg)

![](_page_13_Picture_175.jpeg)

説明:

• MPS - [テンプレート設定](https://console.tencentcloud.com/mps/templates?tab=tehd)にてシステムプリセットのTESHDテンプレートを確認してください。

コンテナ形式にMP4、FLV、HLSを選択した場合、ビデオパラメータの設定は必須です。

作成が完了したテンプレートはテンプレートリストに表示されます。ユーザーはカスタムテンプレートに対してフ ィルタリング表示、編集、削除の操作を行うことができます。システムのプリセットテンプレートでは表示のみサ ポートし、編集と削除はサポートしていません。

### オーディオトランスコードテンプレート

システムではプリセットのオーディオトランスコードテンプレートを提供し、ワークフロー管理の中で直接使用 できるようにしています。このほか、業務のニーズに応じてオーディオトランスコードテンプレートをカスタマイ ズ作成することもできます。トランスコードテンプレートの作成をクリックすると、カスタムテンプレートの設定 に入れます。

![](_page_13_Picture_176.jpeg)

![](_page_14_Picture_290.jpeg)

作成が完了したテンプレートはテンプレートリストに表⽰されます。ユーザーはカスタムテンプレートに対して表 示、編集、削除の操作を行うことができます。システムのプリセットテンプレートでは表示のみサポートし、編集 と削除はサポートしていません。

#### プリセットのパラメータテンプレートリスト

![](_page_14_Picture_291.jpeg)

![](_page_15_Picture_1.jpeg)

![](_page_15_Picture_249.jpeg)

### ウォーターマークテンプレート

システムではプリセットのウォーターマークテンプレートを提供していませんが、業務のニーズに応じてカスタ マイズ作成することができます。ウォーターマークテンプレートの作成をクリックすると、カスタムテンプレート の設定に入れます。

![](_page_15_Picture_250.jpeg)

作成が完了したウォーターマークテンプレートはテンプレートリストに表示されます。その中にウォーターマーク テンプレート名、プレビューウォーターマークファイル、形式、タイプ、ウォーターマーク位置、ウォーターマー クサイズなどの情報を表示することができ、さらに当該ウォーターマークテンプレートに対して表示、編集、削除 の操作を⾏うことができます。

### スクリーンキャプチャテンプレート

現在MPSコンソールでは、タイムポイントスクリーンキャプチャ、サンプリングスクリーンキャプチャ、スプラ イトイメージスクリーンキャプチャによるスクリーンキャプチャ⽅式をサポートし、システムのプリセットのテ ンプレートを提供して、ワークフロー管理の中で直接使⽤できるようにしています。このほか、業務のニーズに応 じてスクリーンキャプチャテンプレートをカスタマイズ作成することもできます。スクリーンキャプチャテンプレ ートの作成をクリックすると、カスタムテンプレートの設定に入れます。

#### タイムポイントのスクリーンキャプチャ

スクリーンキャプチャタイプでタイムポイントスクリーンキャプチャを選択した場合、スクリーンキャプチャの タイムポイントはワークフロー管理の中で設定する必要があり、テンプレートではテンプレート名、画像サイズ の設定のみを行います。詳しい設定方法は[、ワークフロー管理](https://www.tencentcloud.com/document/product/1041/33485)をご参照ください。

![](_page_16_Picture_184.jpeg)

#### プリセットのパラメータテンプレートリスト

![](_page_16_Picture_185.jpeg)

#### サンプリングスクリーンキャプチャ

スクリーンキャプチャタイプでサンプリングスクリーンキャプチャを選択します。

![](_page_16_Picture_186.jpeg)

![](_page_17_Picture_242.jpeg)

#### プリセットのパラメータテンプレートリスト

![](_page_17_Picture_243.jpeg)

### スプライトイメージのスクリーンキャプチャ

スクリーンキャプチャタイプでスプライトイメージのスクリーンキャプチャを選択します。

![](_page_17_Picture_244.jpeg)

作成が完了したスクリーンキャプチャテンプレートはテンプレートリストに表示されます。その中にスクリーンキ ャプチャテンプレート名、スクリーンキャプチャタイプ、画像サイズ、テンプレートタイプなどの情報を表⽰する

ことができ、さらにカスタムテンプレートに対して表示、編集、削除の操作を行うことができます。システムのプ リセットテンプレートでは表⽰のみサポートし、編集と削除はサポートしていません。

#### プリセットのパラメータテンプレートリスト

![](_page_18_Picture_211.jpeg)

### アニメーション画像⽣成テンプレート

システムではプリセットのアニメーション画像生成テンプレートを提供し、ワークフロー管理の中で直接使用で きるようにしています。このほか、業務のニーズに応じてアニメーション画像⽣成テンプレートをカスタマイズ作 成することもできます。アニメーション画像生成テンプレートに切り替え、アニメーション画像生成テンプレー トの作成をクリックすると、カスタムテンプレートの設定に入れます。

アニメーション画像⽣成のタイムポイントはワークフロー管理の中で設定する必要があり、テンプレートでは画 像タイプ、フレームレート、画質、画像サイズの設定のみ行います。詳しい設定方法は、[ワークフロー管理を](https://www.tencentcloud.com/document/product/1041/33485)ご参 照ください。

![](_page_18_Picture_212.jpeg)

作成が完了したアニメーション画像生成テンプレートはテンプレートリストに表示されます。その中にアニメーシ ョン画像⽣成テンプレート名、画像タイプ、フレームレート、画質、画像サイズ、テンプレートタイプなどの情報 を表示することができ、さらにカスタムテンプレートに対して表示、編集、削除の操作を行うことができます。シ ステムのプリセットテンプレートでは表⽰のみサポートし、編集と削除はサポートしていません。

プリセットのパラメータテンプレートリスト

![](_page_19_Picture_206.jpeg)

審査テンプレート

システムではプリセットの審査テンプレートを提供し、ワークフロー管理の中で直接使用できるようにしていま す。このほか、業務のニーズに応じて審査テンプレートをカスタマイズ作成することもできます。審査テンプレー トの作成をクリックすると、カスタムテンプレートの設定に入れます。

- テンプレート名:中国語、英語、数字、スペース、アンダーバー(\_)、ハイフン(-)、ピリオド(.)のみサポート し、長さは64文字以下とします。
- 審査項目:選択可能な審査項目は、画像認識、音声認識、Optical Character Recognitionとなります。選択後、 審査サブ項⽬が右側の選択済の欄に現れます。

![](_page_19_Picture_207.jpeg)

各サブ審査項目はいずれも信頼確認閾値およびダウト閾値を設定でき、これにより審査の度合いを調整します。入 力しない場合は、MPSのデフォルト値に従って入力と審査が行われます。

- 信頼確認閾値:MPSではユーザーがアップロードした審査ビデオについて計算したうえで、審査スコアを出し ます。スコアがユーザーの設定値を超えているときは、当該項⽬の審査状態が「確認済み」となります。特殊 な要件がなければ、デフォルトの値を使用することを推奨し、値の範囲は0~100とします。
- ダウト閾値:MPSではユーザーがアップロードした審査ビデオについて計算したうえで、審査スコアを出しま す。スコアがユーザーの設定値を超えているときは、当該項⽬の審査状態が「疑わしい」となり、ユーザーは ビデオ審査ページから⼈による再審査を始動できます。特殊な要件がなければ、デフォルトの値を使⽤するこ とを推奨し、値の範囲は0〜100とします。

説明:

MPSコンソール - [テンプレート設定内](https://console.tencentcloud.com/mps/templates?tab=audit)でシステムプリセットの審査テンプレートを確認してください。

作成したテンプレートはテンプレートリストに表示され、テンプレートに対してフィルタリング表示、編集、削 除などの管理操作を⾏うことができます。

### コンテンツ分析テンプレート

システムではプリセットのコンテンツ分析テンプレートを提供し、ワークフロー管理の中で直接使用できるよう にしています。このほか、業務のニーズに応じてコンテンツ分析テンプレートをカスタマイズ作成することもでき ます。**コンテンツ分析テンプレートの作成**をクリックすると、カスタムテンプレートの設定に入れます。

![](_page_20_Picture_156.jpeg)

説明:

MPSコンソール - [テンプレート設定内](https://console.tencentcloud.com/mps/templates?tab=analysis)でシステムプリセットのコンテンツ分析テンプレートを確認してく ださい。

作成したテンプレートはフィトに表示され、テンプレートに対してフィルタリング表示、編集、削 除などの管理操作を⾏うことができます。

### コンテンツ認識テンプレート

システムではプリセットのコンテンツ認識テンプレートを提供し、ワークフロー管理の中で直接使⽤できるよう にしています。このほか、業務のニーズに応じてコンテンツ認識テンプレートをカスタマイズ作成することもでき ます。コンテンツ認識テンプレートの作成をクリックすると、カスタムテンプレートの設定に入れます。

![](_page_21_Picture_92.jpeg)

説明:

MPSコンソール - [テンプレート設定内](https://console.tencentcloud.com/mps/templates?tab=recognization)でシステムプリセットのコンテンツ認識テンプレートを確認してく ださい。

作成したテンプレートはテンプレートリストに表示され、テンプレートに対してフィルタリング表示、編集、削 除などの管理操作を⾏うことができます。